## **Инструкция по заказу справки о начисленной и оплаченной родительской плате в подсистеме «Родительская плата» АИС «Электронный детский сад»**

**Роль пользователя:** родитель (законный представитель) ребенка-дошкольника из г.Казани

## **1. Вход в Госуслуги РТ**

Для входа в Систему, в любом интернет обозревателе (web-браузере) необходимо ввести адрес [uslugi.tatarstan.ru,](https://uslugi.tatarstan.ru/) после чего на экране откроется форма для авторизации и входа (Рис.1). Следует нажать кнопку «Вход», далее «Войти через ЕСИА», далее ввести свой логин/пароль от личного кабинета ЕСИА и нажать кнопку «Войти» (Рис.2):

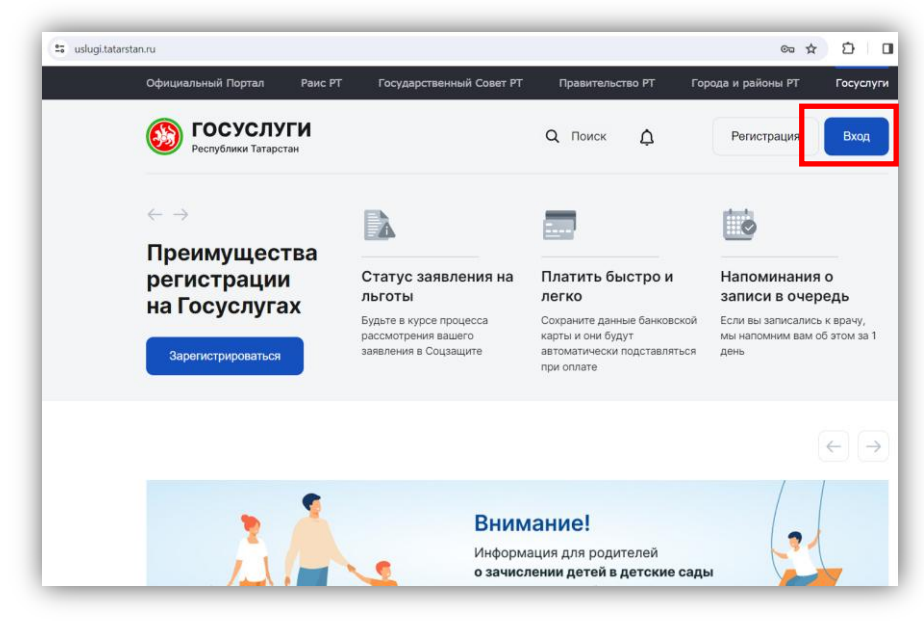

**Рис.1** Окно для входа на Портал Госуслуг РТ

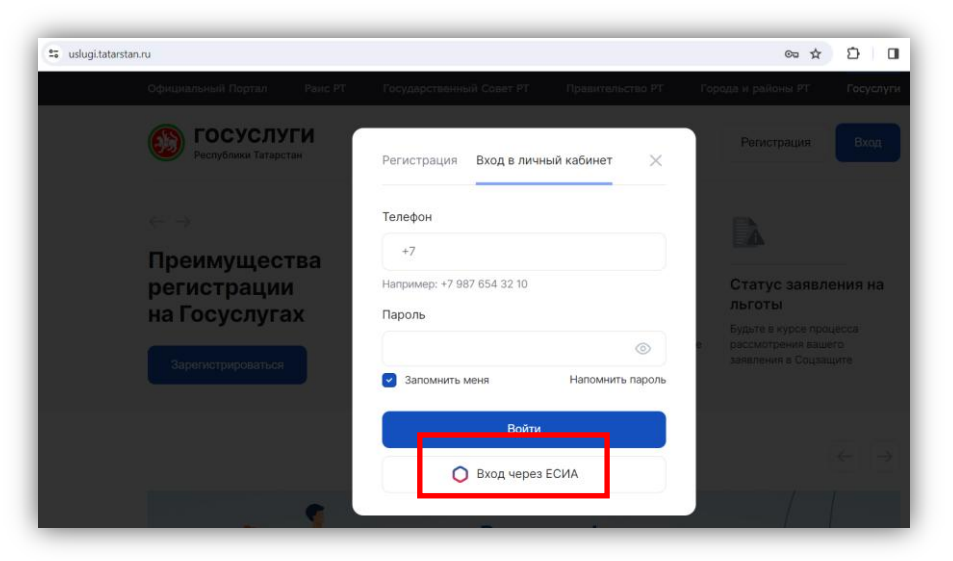

**Рис.2** Окно регистрации/авторизации на Портале Госуслуг РТ

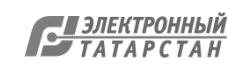

Если логин и пароль введены правильно, откроется интерфейс Вашего личного кабинета. В случае, если Вы не можете авторизоваться в системе (например, забыли пароль), Вам необходимо обратиться в Службу технической поддержки Госуслуг РТ по телефону (8 843) 5-114-115.

# **2. Заказ справки о начисленной и оплаченной родительской плате (детский сад)**

Для отправки запроса на получение бесплатной электронной справки (в формате PDF) об оплате услуг детского сада Вам необходимо перейти в раздел «Детские сады» (Рис.3):

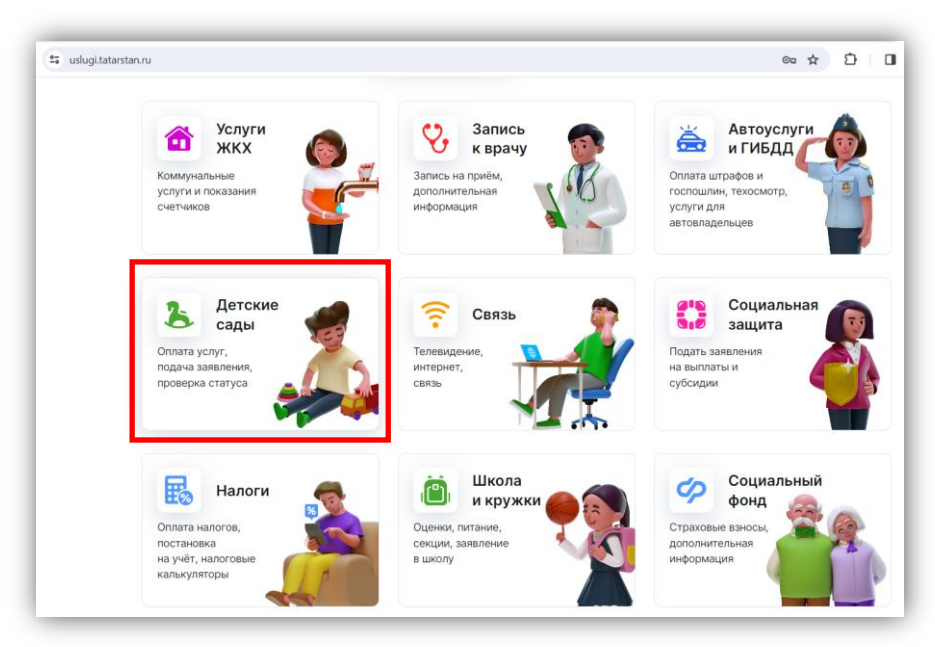

**Рис.3** Раздел «Детские сады»

Далее следует перейти в сервис «Запрос справки» (Рис.4):

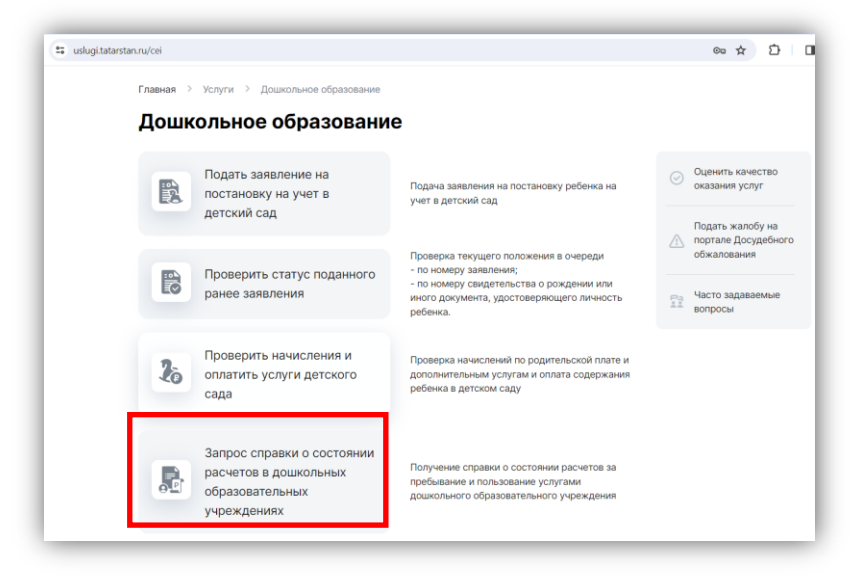

**Рис.4** Переход в сервис для заказа справки

В данном разделе следует ознакомиться с правилами заказа и предоставления справки (Шаг 1) и перейти на Шаг 2 – «Подача заявления» (Рис.5):

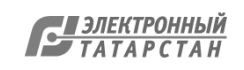

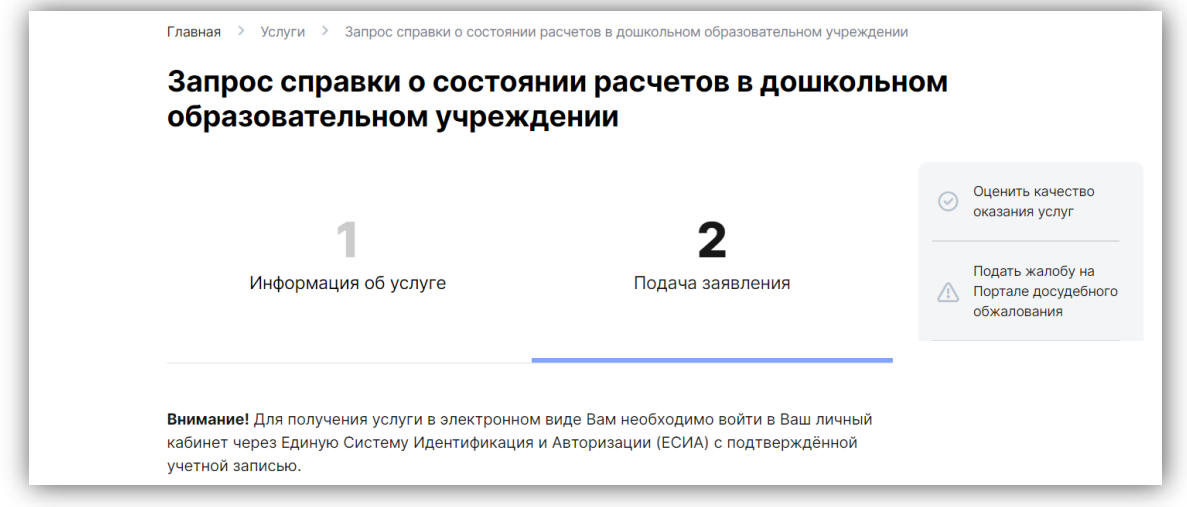

**Рис.5** Подготовка к заказу справки

После этого необходимо **обязательно** поставить галочку «Я согласен(а)» (Рис.6):

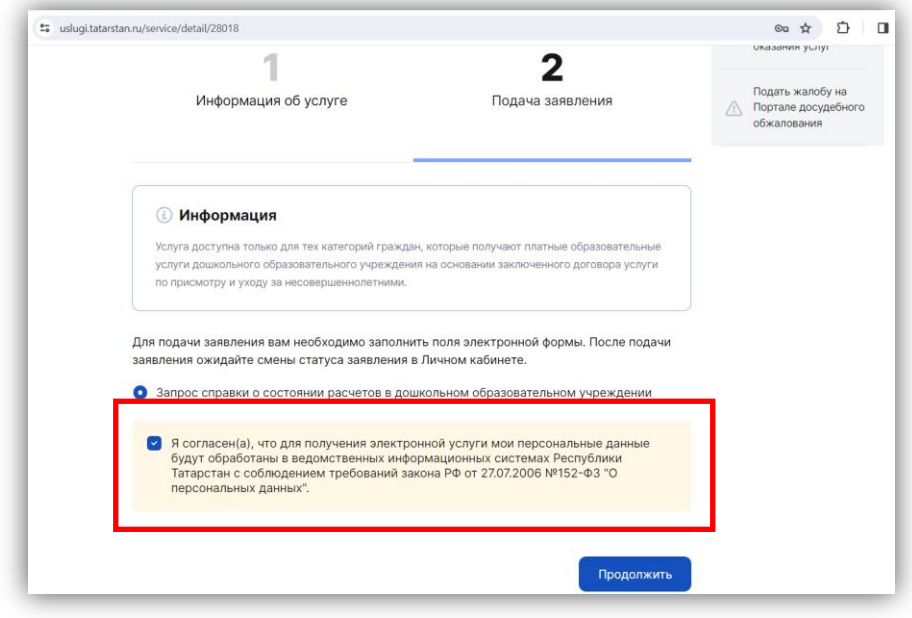

**Рис.6** Начало работы

В появившемся окне необходимо перепроверить свои ФИО и паспортные данные, далее нужно выбрать ребенка и указать муниципальный район/город (Рис.7):

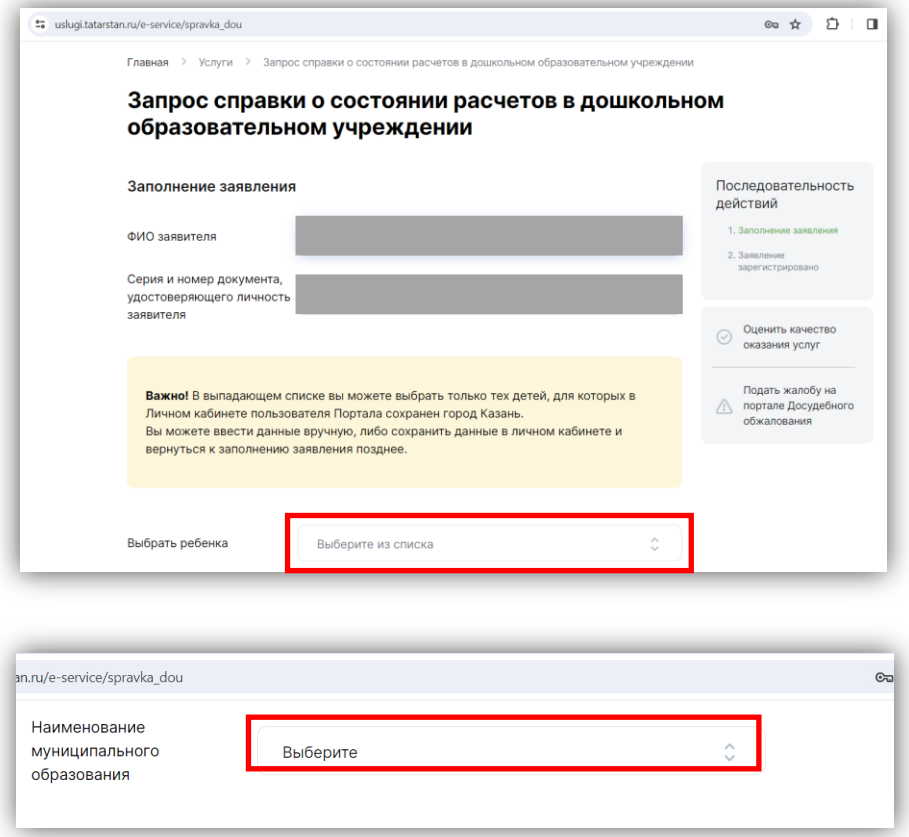

**Рис.7** Заполнение данных

Далее нужно нажать «Запросить информацию о ребенке» (Рис.8):

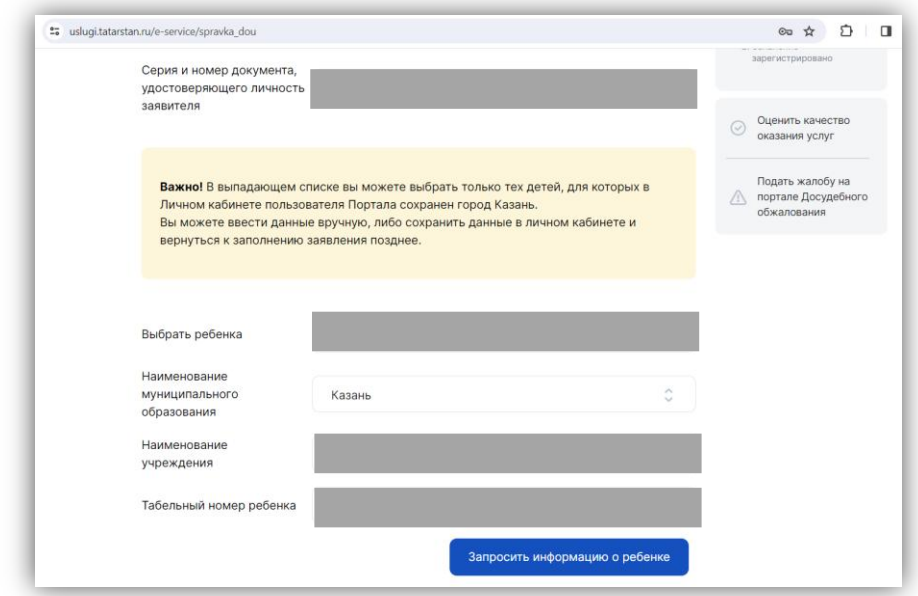

**Рис.8** Проверка данных о ребенке

После нажатия кнопки «Запросить информацию о ребенке» на экране появится окно для указания периода, за который нужна справка, типа услуги и типа детализации данных в ней (Рис.9), где следует указать подходящие для себя параметры. Заявление на получение справки может быть отправлено по государственным или платным услугам, с детализацией по услугам и без детализации по услугам.

4

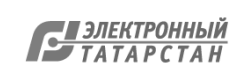

Далее нажать «Отправить заявление».

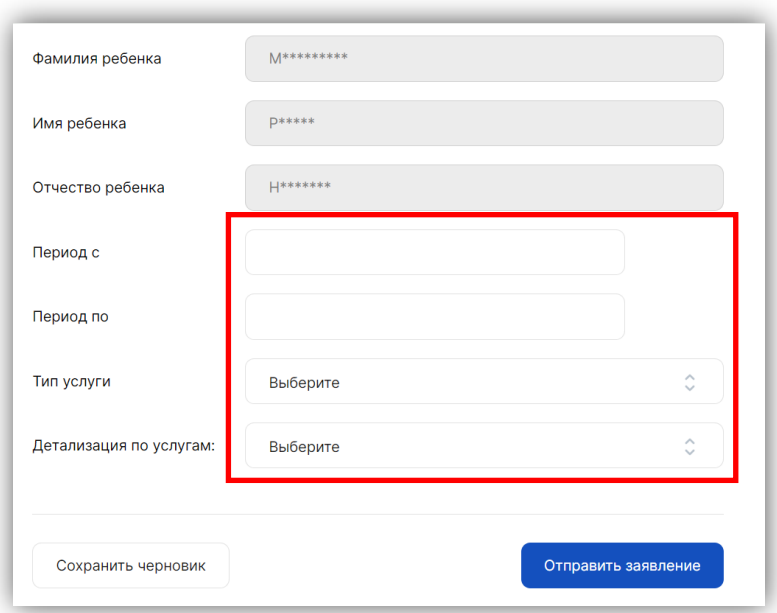

**Рис.9** Форма для указания периода, типа услуги и детализации

После нажатия кнопки «Отправить заявление» система проверит наличие договора с детским садом и направит заявление бухгалтеру, обслуживающему детский сад. Вам следует ожидать уведомления  $\overline{\mathcal{L}}$ , которое поступит в личный кабинет.

Если в ответ на отправку заявки на экране отобразилась ошибка, статус заявления поменяется на «Ошибка». Это означает, что у Вас отсутствует договор с детским садом (т.е. Ваш ребенок не ходит в детский сад). Таким образом, Вы не можете воспользоваться данным сервисом.

*В случае, если в ходе заполнения справки Вы захотите нажать слева внизу «Сохранить черновик», черновик заявки будет сохранён в системе, и Вы можете продолжить заполнение заявки, открыв соответствующее уведомление в личном кабинете в разделе «Черновики заявлений» (Рис.10):*

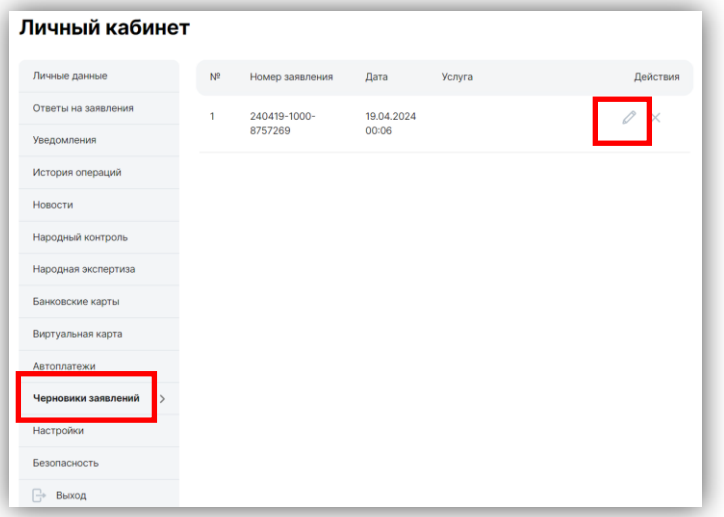

**Рис.10** Работа с черновиком заявления

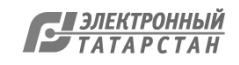

## **3. Получение и распечатка справки о начисленной и оплаченной родительской плате (детский сад)**

После того, как электронная справка будет готова, в Ваш личный кабинет поступит уведомление (см. раздел «Уведомления»). Поступившую справку можно скачать и распечатать (Рис.11). **Приложением к справке идёт второй файл откреплённой электронной подписи в формате sig.**

Справка является юридически значимой и подписанной электронной цифровой подписью учреждения (бухгалтера и заведующей детским садом). Больше не нужно ходить в детский сад за бумажной справкой.

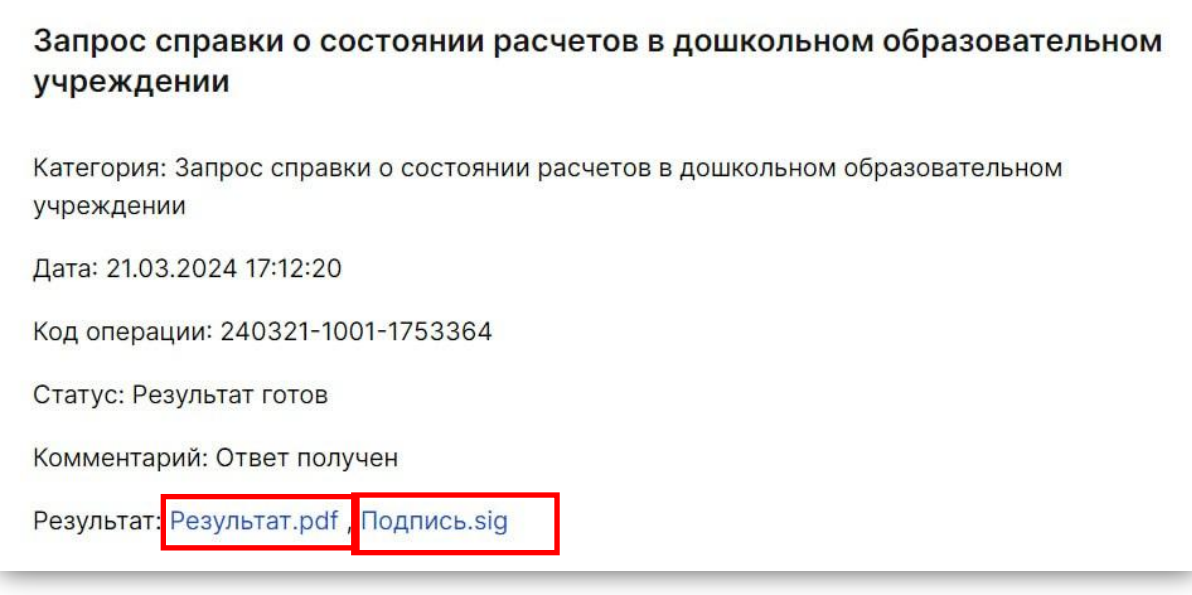

**Справка заказывается за 5 минут (максимальное время ожидания справки - 10 рабочих дней) и является бесплатной.**

**Справку можно заказать неограниченное количество раз.**

**Прямая ссылка на сервис по заказу справки на Госуслугах РТ: <https://uslugi.tatarstan.ru/service/detail/28018>**

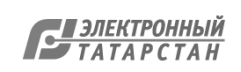

#### СПРАВКА О НАЧИСЛЕННОЙ И ОПЛАЧЕННОЙ РОДИТЕЛЬСКОЙ ПЛАТЕ

с Января 2023 г. по Декабрь 2023 г.

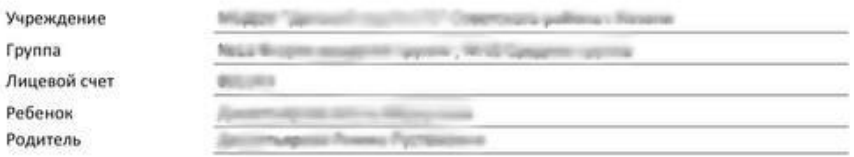

Справка дана для предъявления по месту требования

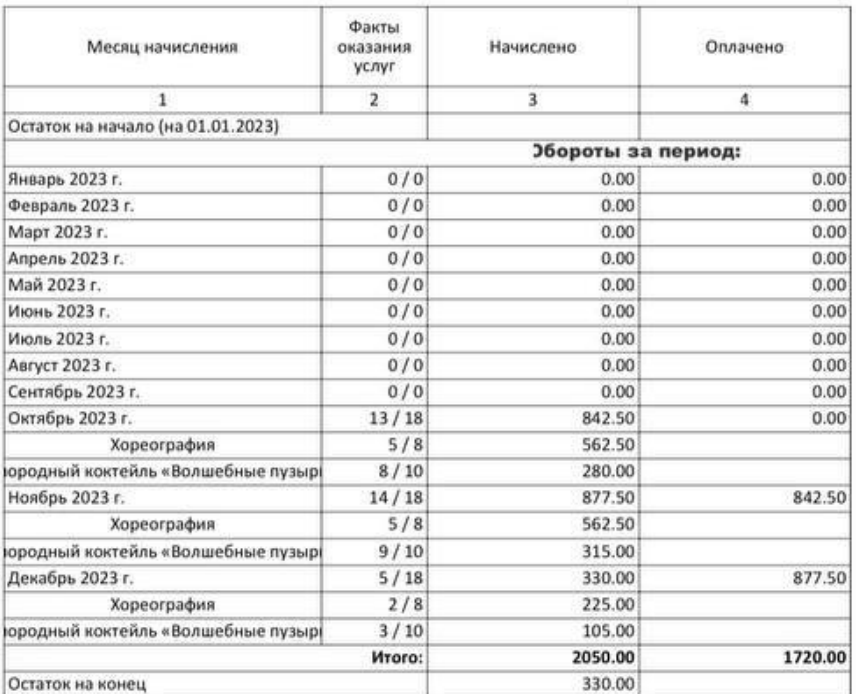

Руководитель

(расшифровка подписи)

Главный бухгалтер

(подпись)

(подпись)

 $^{\prime\prime}$ 

(подпись)

(расшифровка подписи)

Расчет произвел

(расшифровка подписи)

1 из 1

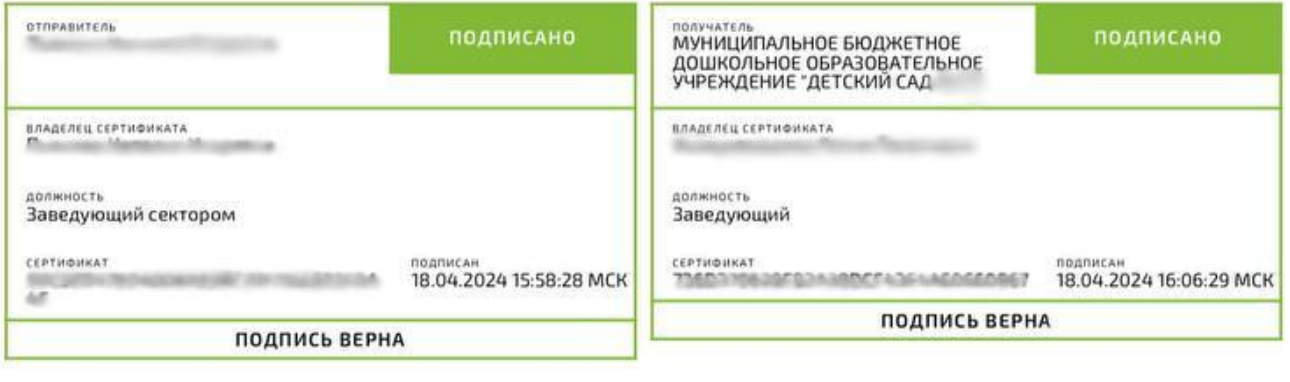

Документ создан в электронной форме. № 50167-Сл от 26.04.2024. Исполнитель: Фазлыева З.М. Страница 9 из 10. Страница создана: 25.04.2024 17:19

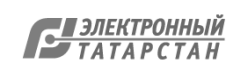